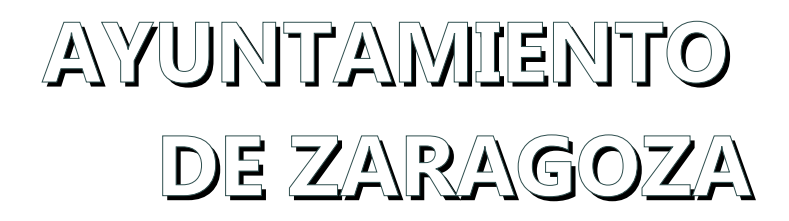

**Solicitud de Ayudas Sanitarias**

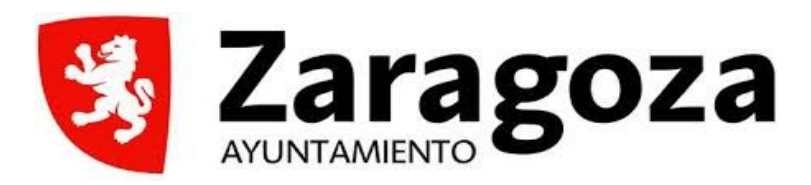

### **Cómo acceder**

La solicitud puede cursarse de manera telemática en la Intranet del Ayuntamiento de Zaragoza. Para acceder a la página del trámite en cuestión introduzca la dirección  [intranet.red. zaragoza.es](https://acceso.zaragoza.es/,DanaInfo=intranet.red.zaragoza.es+) en un navegador web y acceda a Asuntos Labores > Gestiones > Ayudas Sanitarias.

Si desea entrar directamente copie esta dirección en su navegador:

[http://intranet.red.zaragoza.es/ciudad/intranet/laboral/enlaceintranet/prevencionysalud/pre](https://acceso.zaragoza.es/ciudad/intranet/laboral/enlaceintranet/prevencionysalud/,DanaInfo=intranet.red.zaragoza.es+prestaciones.htm) [staciones.htm](https://acceso.zaragoza.es/ciudad/intranet/laboral/enlaceintranet/prevencionysalud/,DanaInfo=intranet.red.zaragoza.es+prestaciones.htm)

En dicha página encontrará información del trámite y un enlace para proceder a cumplimentar una solicitud online.

### **Paso 1: Identificación**

Al pulsar dicho enlace, será redireccionado a una nueva página que le va a solicitar identificarse. Para identificarse de forma electrónica en el caso de empleados del Ayuntamiento de Zaragoza, se recomienda la utilización del certificado electrónico almacenado en su tarjeta de empleado:

- Certificado electrónico reconocido.
- Sistema [Cl@ve](mailto:Cl@ve)  Certificado electrónico

Si bien puede utilizar cualquier otro sistema de identificación electrónica válido ([Cl@ve](mailto:Cl@ve) PIN24, Cl@ve Permanente, Certificado electrónico de persona física) con el que cuente.

**Nota**: el sistema Cl@ve es un sistema de la Administración General del Estado que pone a disposición de todas las administraciones públicas. Si desea más información sobre el mismo puede encontrarla aquí:

[https://clave.gob.es/clave\\_Home/clave.html](https://acceso.zaragoza.es/clave_Home/,DanaInfo=clave.gob.es,SSL+clave.html)

### **Paso 2: Rellenar datos del Interesado/Representante**

La primera página de la solicitud permite rellenar los datos del solicitante. Si usted rellena a **título propio como empleado/a municipal**, ya aparecerán automáticamente cargados los datos obtenidos de su identificación digital (documento identificativo, nombre y apellidos). Es conveniente rellenar tanto el correo electrónico como el teléfono de contacto por si se tiene la necesidad de contactar con usted. Ya puede pasar a la **Siguiente** página.

Nota: Si por el contrario usted rellena la solicitud en nombre de otro empleado/a municipal que no puede hacerlo por sí mismo, debe pulsar el botón "**Actúa como representante**":

#### Actúa como representante

En ese momento, el sistema le mostrará una página más extensa en la cual ya aparecen cargados los datos de usted como representante que han sido obtenidos de su identificación digital. No obstante debe añadir a estos datos su dirección de correo electrónico y un teléfono como forma de contacto (obligatorio al menos uno de ellos).

Es imprescindible a su vez rellenar los **datos de su representado**/interesado o persona en nombre de la que rellena la solicitud. Para ello debe completar los siguientes campos:

- Documento: documento identificativo del representado (DNI, CIF, etc)

- Nombre, primer apellido y segundo apellido: en el caso de personas físicas.

- Razón social: en el caso de personas jurídicas.

- Correo electrónico y teléfono de contacto del representado (obligatorio al menos uno de ellos).

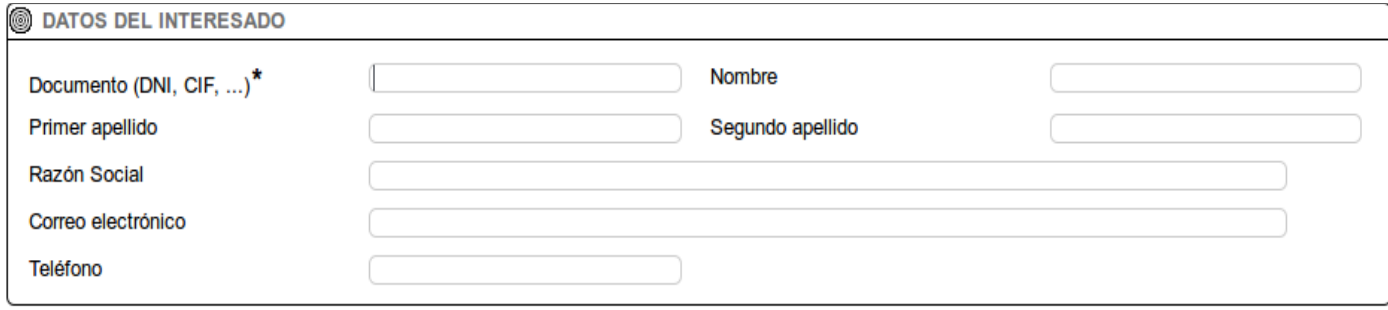

# **Paso 3: Rellenar datos de Expone/Solicita**

En la siguiente página el sistema pide que opcionalmente se incluya un texto de exposición del motivo de la solicitud y **obligatoriamente** un texto indicando lo que se está solicitando. Este dato es necesario por compatibilidad total con la norma SICRES de registro. También puede aquí modificar el Asunto de la solicitud aunque por defecto viene ya incluido la materia de la misma y no es necesario cambiarlo.

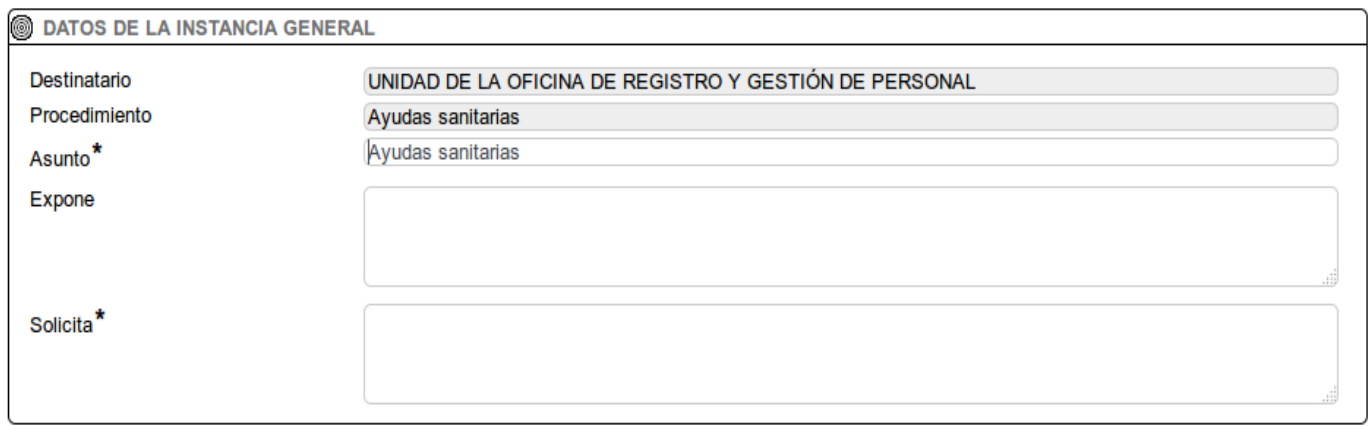

## **Paso 4: Rellenar datos de Comunicación/Notificación**

En la tercera página el sistema pide indicar una dirección de correo electrónico a la que se mandarán las comunicaciones desde el Ayuntamiento o un correo de aviso si se le cursa una notificación electrónica.

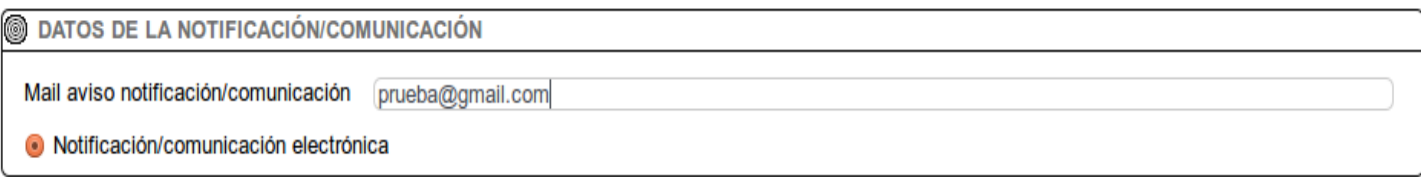

### **Paso 5: Rellenar datos sanitarios de su solicitud**

Los datos de su solicitud se dividen en dos grandes bloques:

- Datos como empleado/a: datos genéricos que amplían la información del solicitante de la/s ayuda/s.
- Datos de cada tratamiento por beneficiario: información a cumplimentar de cada tratamiento y beneficiario del mismo. En este bloque se acumularán todos los tratamientos de un mismo tipo que sean para el mismo beneficiario. Se pueden rellenar hasta 13 bloques tratamiento/beneficiario y al menos el primero es obligatorio.

A continuación se detallan los datos de cada bloque. Posicionando el cursor del ratón encima de la i roja podrá ampliar la información a la que corresponde cada dato:

### **Datos como empleado/a**

#### **S** DATOS COMO EMPLEADO

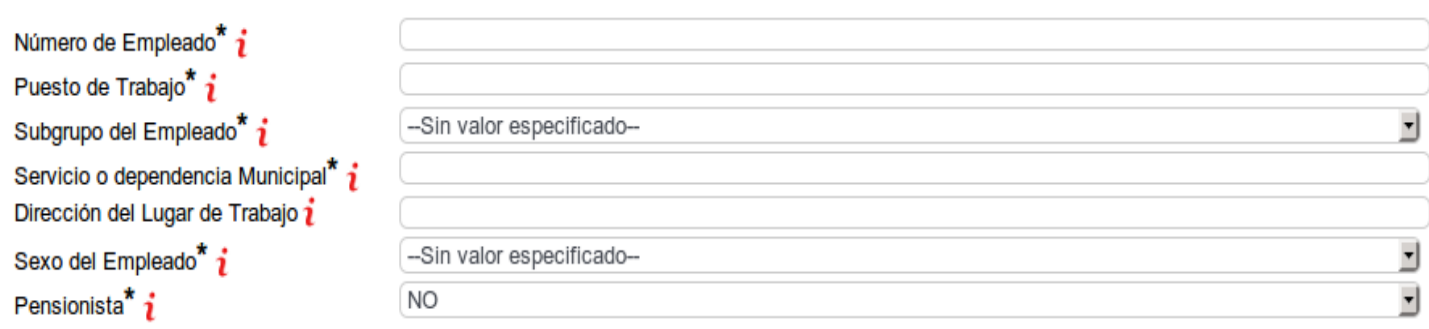

Entre los datos comunes para el/la empleado/a que solicita las ayudas se encuentran:

- Número de empleado en el Ayuntamiento de Zaragoza, en formato de 5 dígitos numéricos y la letra final (ejemplo: 02345X)
- Puesto de trabajo que desempeña
- Subgrupo del empleado: A1, A2, C1, C2, AP.
- Nombre del servicio o dependencia municipal.
- Dirección postal de dicho servicio o dependencia.
- Sexo de/la empleado/a
- Si actualmente es ya pensionista o no.

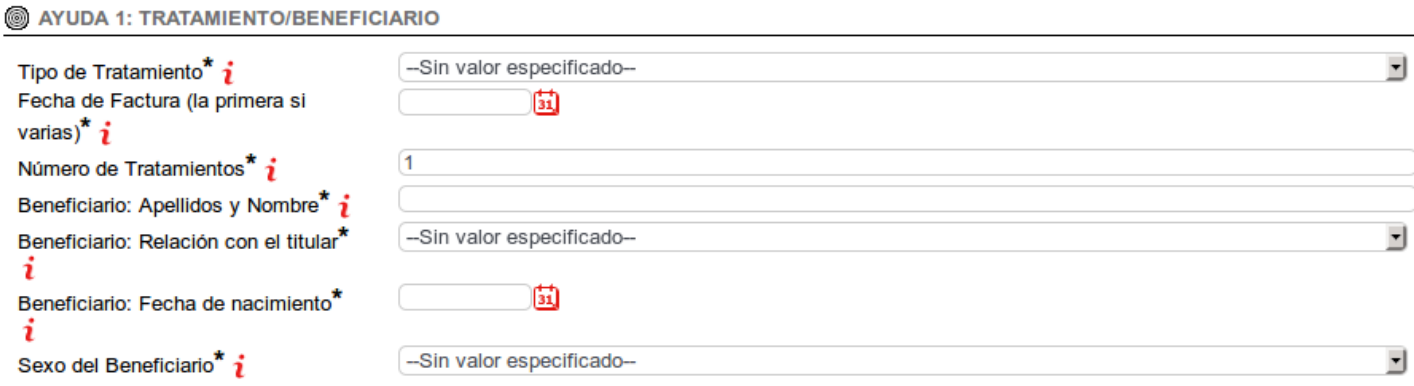

Entre los datos de cada bloque de tratamiento/beneficiario se encuentran:

- Tipo de tratamiento para el que se solicita la ayuda.
- Fecha de la factura. En el caso de que haya varias para el mismo tratamiento/beneficiario, fecha de la primera.
- Nombre y apellidos del beneficiario.
- Relación del beneficiario con el/la solicitante (titular).
- Fecha de nacimiento del beneficiario
- Sexo del beneficiario

Se rellenará un bloque por cada tipo de tratamiento y beneficiario. Ejemplos de bloque serían:

- Un juego de gafas de cerca para el cónyuge.
- Tres obturaciones (empastes) para el hijo del titular. Incorporando aquí como fecha de factura, en caso de haber varias, la de la primera.

Puede rellenar hasta 13 bloques de tratamientos por beneficiario. Si necesita incluir más bloques deberá rellenar una nueva solicitud.

# **Paso 6: Aportar los documentos adjuntos**

En esta página y tras haber introducido los datos de la solicitud incluiremos los documentos a aportar a la misma en formato PDF. Los documentos no van asociados a los bloques de tratamiento/beneficiario por lo que los incluiremos todos seguidos independientemente del bloque al que correspondan.

No tenga en cuenta el tamaño y el número de documentos recomendados porque hace alusión a entradas de registro que pueden terminar en otra administración (no es el caso).

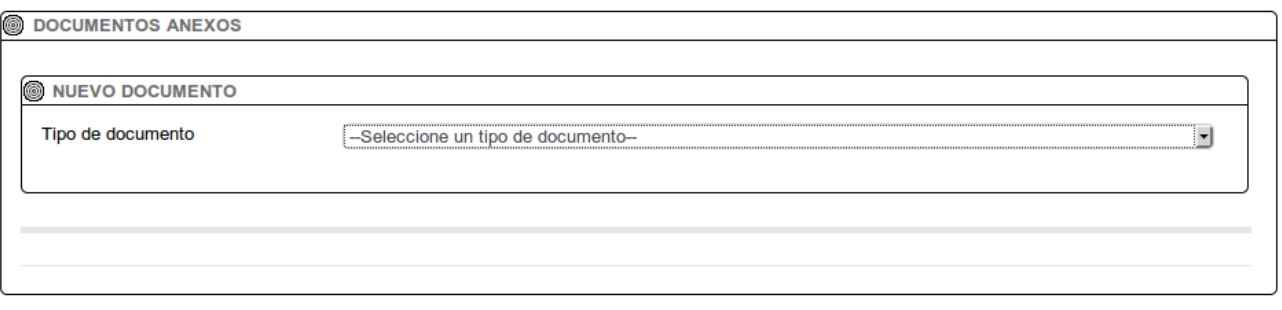

Inicialmente no habrá ningún anexo aportado. Cuando seleccionamos una opción del desplegable "Tipo de documento", aparece un texto alusivo al carácter del documento que se va a incorporar, conforme a las bases. Con cada selección del desplegable, debemos pulsar sobre "Examinar" para escoger el documento del disco de nuestro ordenador, escribir el nombre del documento (ej: "Informe médico gafas") y finalmente clicar el botón "Añadir documento".

Añadir documento

Existe al final de la lista un tipo denominado "Otros documentos" que se puede utilizar para incluir algún documento adjunto fuera de los tipificados en el desplegable al efecto.

De esta manera iremos viendo como se van acumulando los documentos que queremos incluir en nuestra solicitud que irán tomando como nombre por defecto el tipo de documento seleccionado en el desplegable aunque es recomendable modificarlo ya que **no se pueden incluir más de un documento con el mismo nombre** (ejemplo nombre: FACTURA):

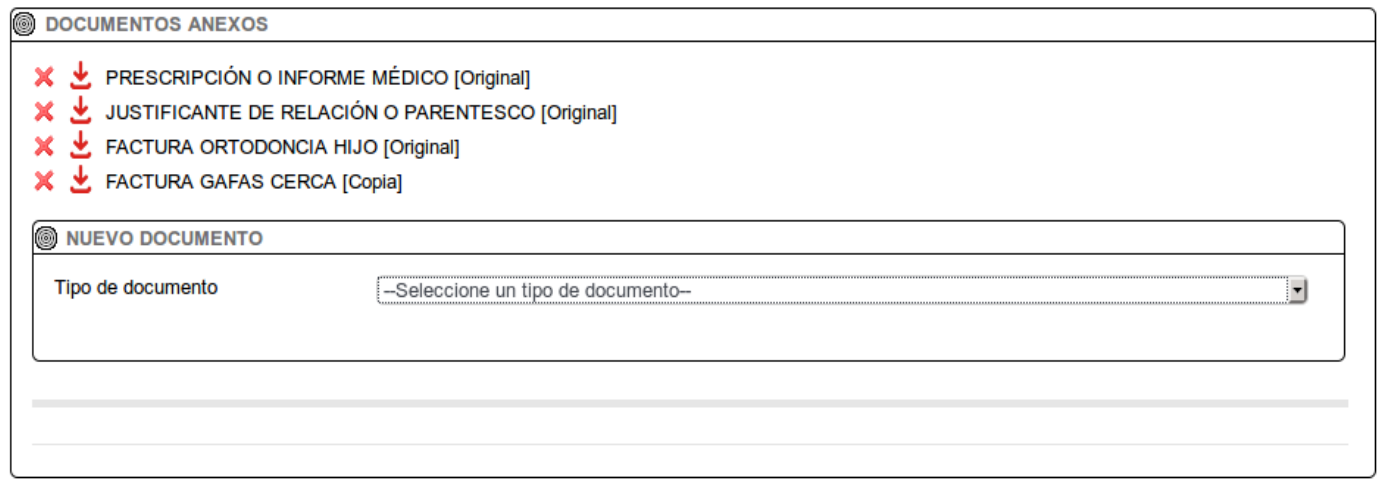

Los tipos de documentos que podemos incluir, según las bases, son:

- Factura: único documento obligatorio. Se pueden escanear en un mismo pdf multipágina el conjunto total de facturas a aportar, independientemente de los tratamientos o beneficiarios a los que aludan.
- Prescripción médica o informe médico, si es necesario según bases. Pueden incluirse en un mismo documento todas las prescripciones digitalizadas juntas.
- Justificación de relación o parentesco del beneficiario con el titular, en caso de solicitud con algún tratamiento cuyo beneficiario no sea el titular. No es necesario duplicar el documento si hay varios tratamiento para el mismo beneficiario.
- Declaración de la renta: para los beneficiarios que no sean personal municipal.
- Acreditación de la representación: sólo en el caso de que la persona que solicita lo hace en nombre del empleado titular del derecho a solicitar la ayuda.

En cualquier momento podemos retirar uno de los documentos de nuestra solicitud pulsando la aspa de esa fila. También podemos confirmar el contenido subido para cada uno pulsando la flecha  $\frac{1}{2}$  que descargaría el documento incorporado.

**Nota**: es conveniente para evitar mensajes de aviso que el desplegable "Tipo de documento" se encuentre en su valor inicial "--Seleccione un tipo de documento--" cuando vayamos a completar la solicitud. Si se encuentra en otro valor el sistema intentaría subir un nuevo documento del tipo seleccionado en el momento de completar la solicitud y podría mostrar un mensaje de que la solicitud ya cuenta con un documento de ese tipo por haber sido subido previamente.

### **Paso 7: Firmar la solicitud**

Una vez que hayamos comprobado que nuestra solicitud tiene el contenido que deseamos presentar, pulsaremos el botón "Completar registro".

Completar registro

También tenemos la opción "Firmar más tarde" que deja nuestra solicitud en estado Borrador y **NO PRESENTADA,** pendiente de que sea firmada. En este estado la solicitud no ha entrado al Ayuntamiento y no es válida aún, no contando con justificante que garantice su presentación. Hay que tener en cuenta que una solicitud en estado Borrador no puede ser modificada, sólo presentada, por lo tanto no sería útil si deseamos modificar algún dato o documento de la misma en el futuro, teniendo para que ello que generar una nueva solicitud.

Tras pulsar "Completar registro" se nos muestra en una pantalla el listado de documento que vamos a incluir en nuestra solicitud. Esta lista estará formada por todos los documentos que hemos incorporados y uno nuevo inicial denominado INSTANCIA GENERAL que incluye todos los datos que hemos ido rellenado en los diversos pasos del sistema (datos del interesado, datos de notificación/comunicación, expone y solicita y datos de las ayudas solicitadas).

Pulsando en el nombre de cada documento podemos descargar su contenido si queremos confirmarlo.

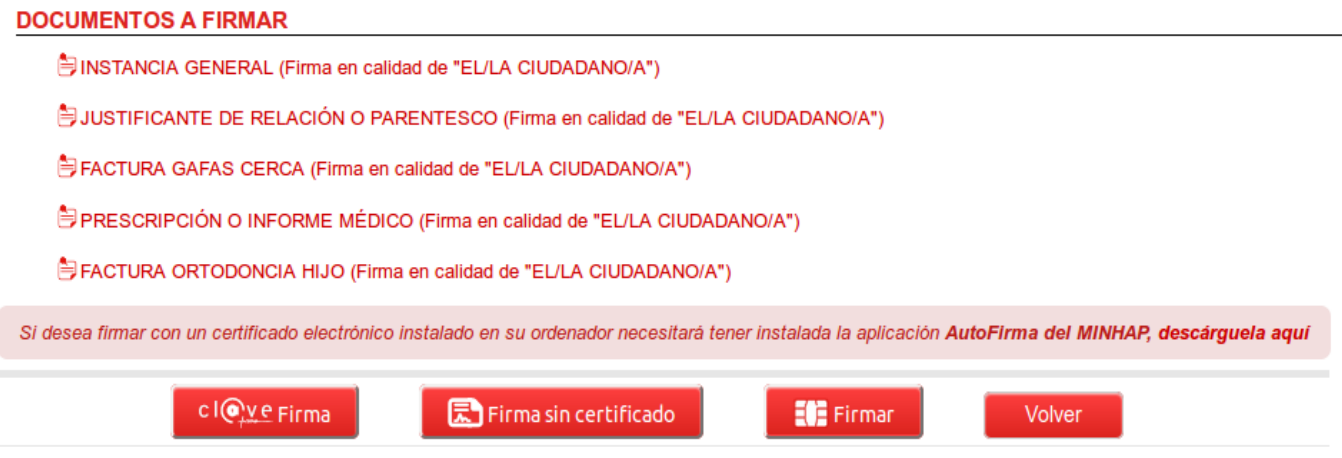

Puede usted firmar siempre que cuente con un sistema de firma electrónica válido. El método recomendado sería FIRMAR con certificado electrónico, utilizando para ello el certificado existente en su tarjeta de empleado.

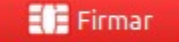

Una vez comprobado podemos pasar a firmar/presentar la solicitud. El sistema mostrará un mensaje en verde que informa de que la firma se está realizando, no sólo en su equipo local sino además recogiendo todas las evidencias necesarias (verificación de certificados, sellos de tiempo, etc) que garantizan que dicha firma será válida en el futuro sin duda alguna.

#### FIRMA ELECTRÓNICA DE DOCUMENTOS

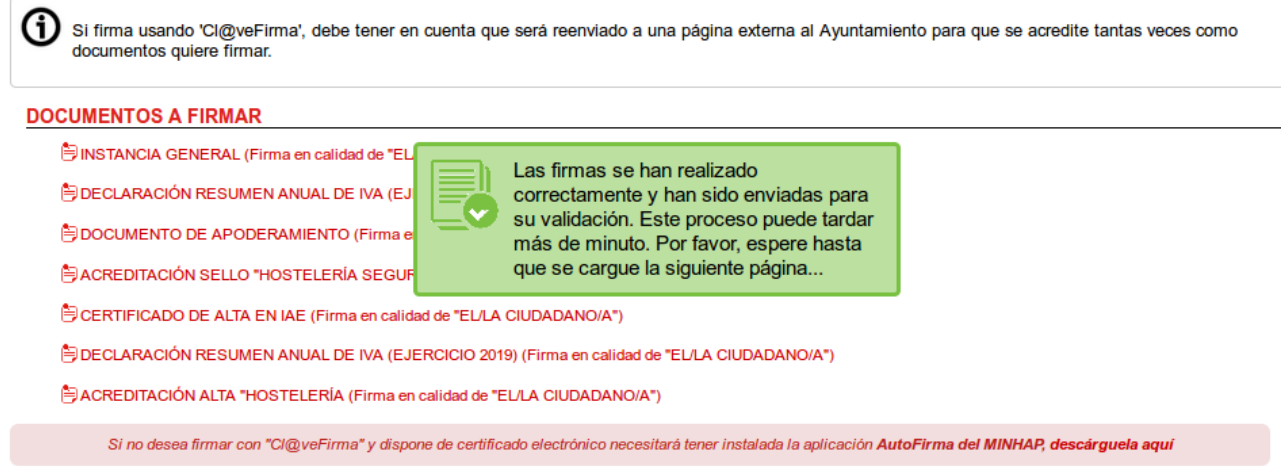

En el caso de que tenga usted algún **problema** con este sistema de firma, se ha

habilitado específicamente para el procedimiento de Ayudas Sanitarias un nuevo sistema de firma electrónica no criptográfica denominado "Firma si certificado".

天 Firma sin certificado

En este tipo nuevo de firma y tras pulsar el botón "Firma sin certificado", primeramente le solicitará conformidad de su intención de firmar. Para ello es necesario marcar la casilla que le aparece en la siguiente página:

Declaro que son ciertos los datos a firmar, muestro mi conformidad con el contenido del documento y confirmo mi voluntad de firmar

Tras marcarlo si pulsamos nuevamente el botón "Firma sin certificado" el sistema nos redirige a la plataforma [Cl@ve](mailto:Cl@ve) del Ministerio donde deberemos volver a identificarnos como método sustitutivo a la firma con certificado.

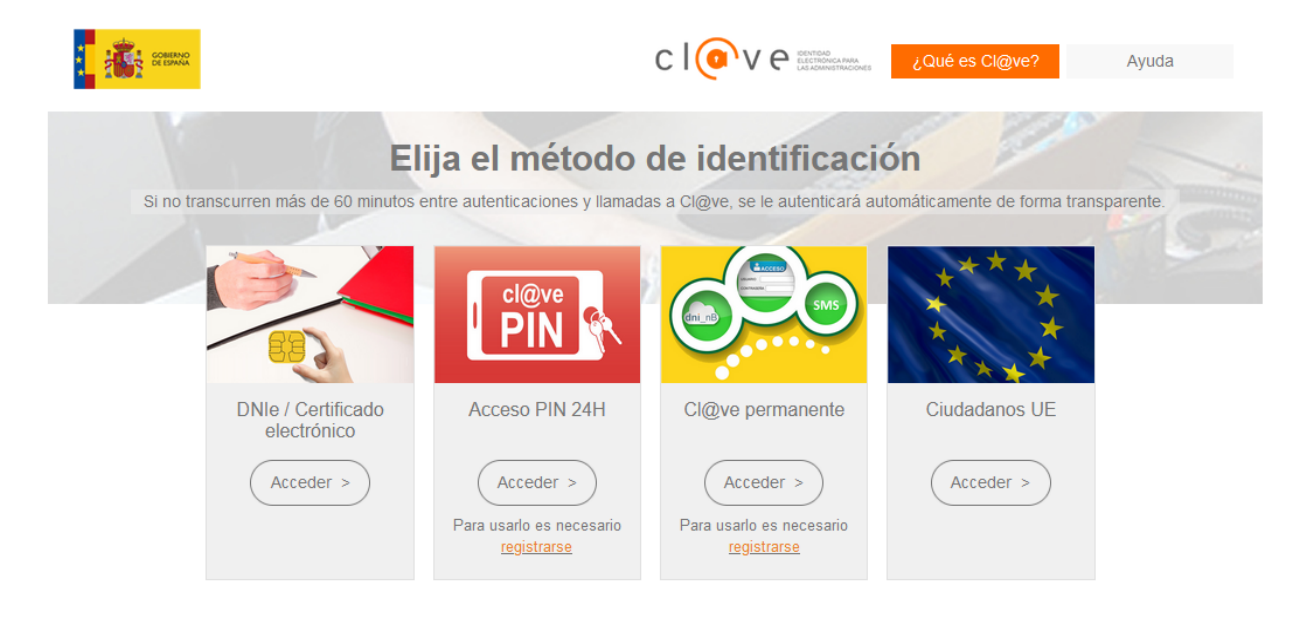

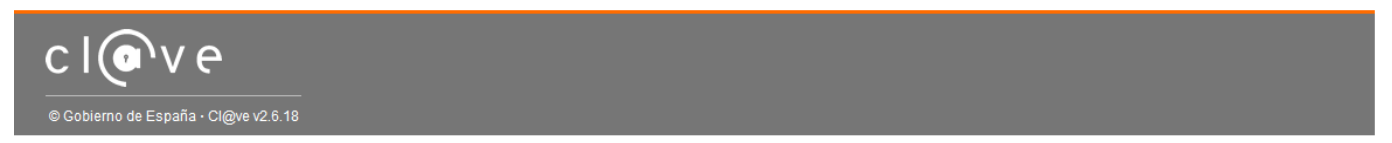

Seleccionaremos aquí la opción de más a la izquierda "DNIe/Certificado electrónico" y volveremos a introducir el PIN de nuestra tarjeta y elegiremos nuestro certificado. Tras esta elección se producirá la firma y nos devolverá a la página del Ayuntamiento.

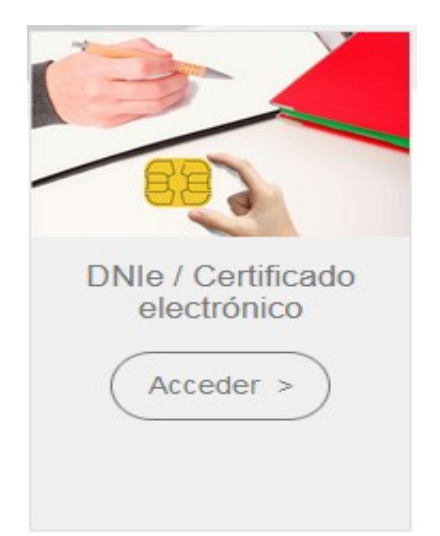

**Nota importante:** la firma sin certificado es habitualmente más costosa en tiempo que una firma con certificado debido a la gran cantidad de evidencias que se debe recabar además de la redirección necesaria al sistema [Cl@ve.](mailto:Cl@ve) Es por ello que hay que esperar mientra se realice la firma (puede durar algo más de 1 minuto)

## **Fin del proceso**

Una vez que se haya firmado correctamente el sistema dejará constancia de este hecho y nos asignará un número único de entrada que garantiza su trazabilidad en el Ayuntamiento de Zaragoza.

 $\textbf{(i)}$  La entrada ha quedado correctamente registrada con número 2022001142 y fecha 27/04/2022

En esta pantalla también se muestra la información resumida de los datos introducidos y los documentos aportados. En la última línea podemos a su vez descargar en el siguiente botón el Acuse de recibo como documento electrónico firmado y sellado por el Ayuntamiento de Zaragoza que garantiza la presentación.

Descarga acuse de recibo